**OMRON** Corporation

# CS/CJ Series<br>Ethernet Driver

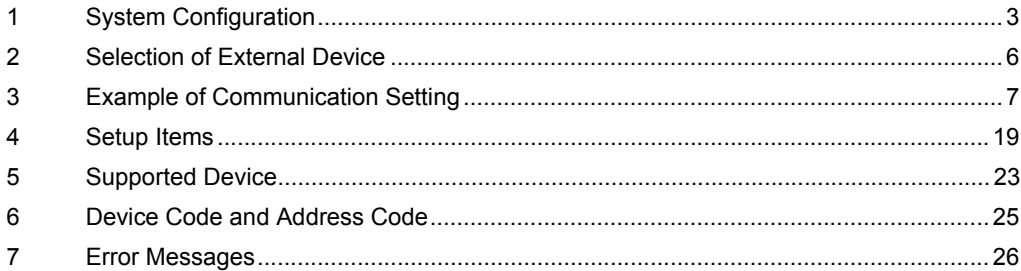

#### Introduction

This manual describes how to connect the Display and the External Device (target PLC).

In this manual, the connection procedure will be described by following the below sections:

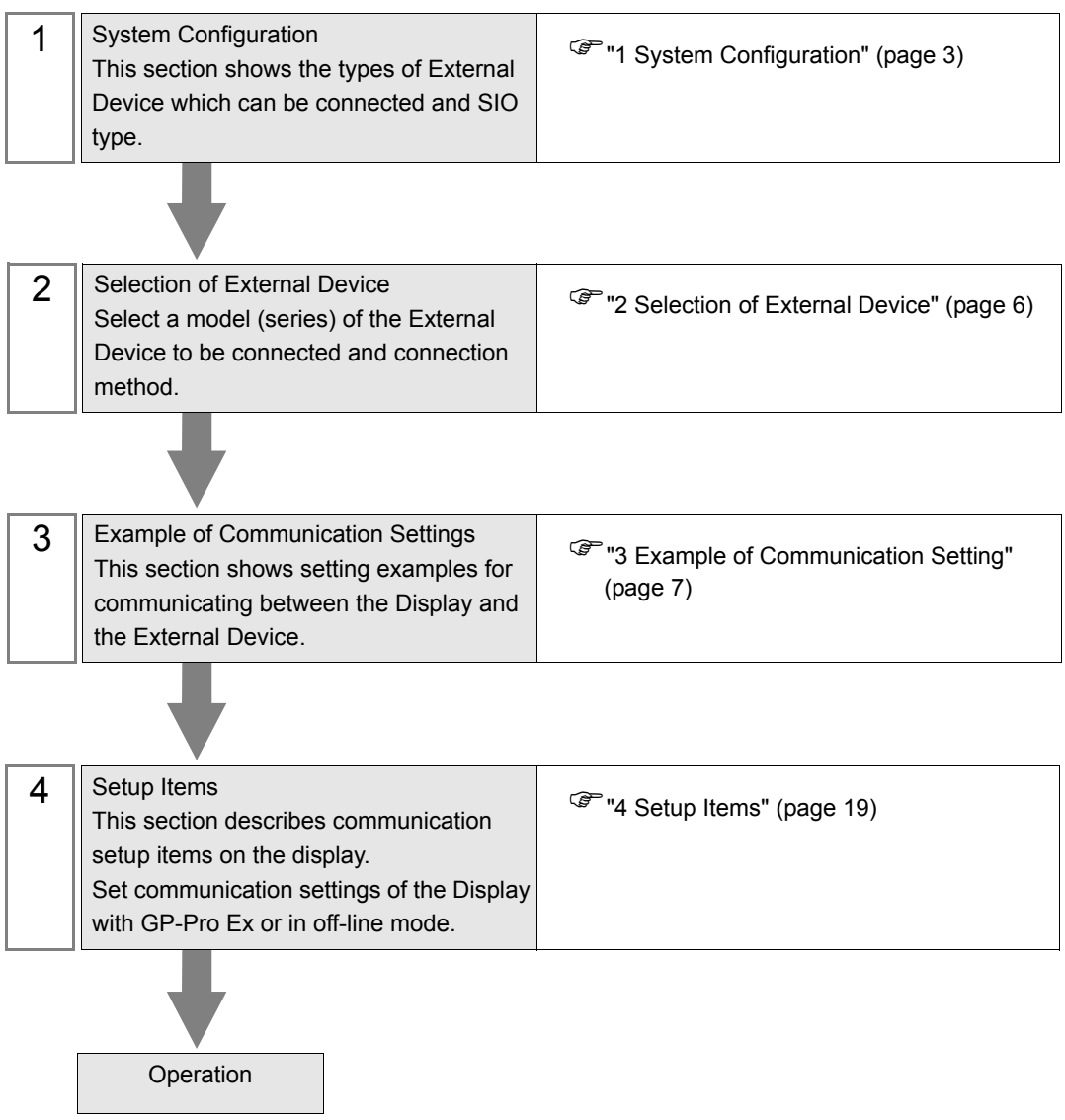

# <span id="page-2-0"></span>1 System Configuration

The system configuration in the case when the External Device of OMRON Corporation and the Display are connected is shown.

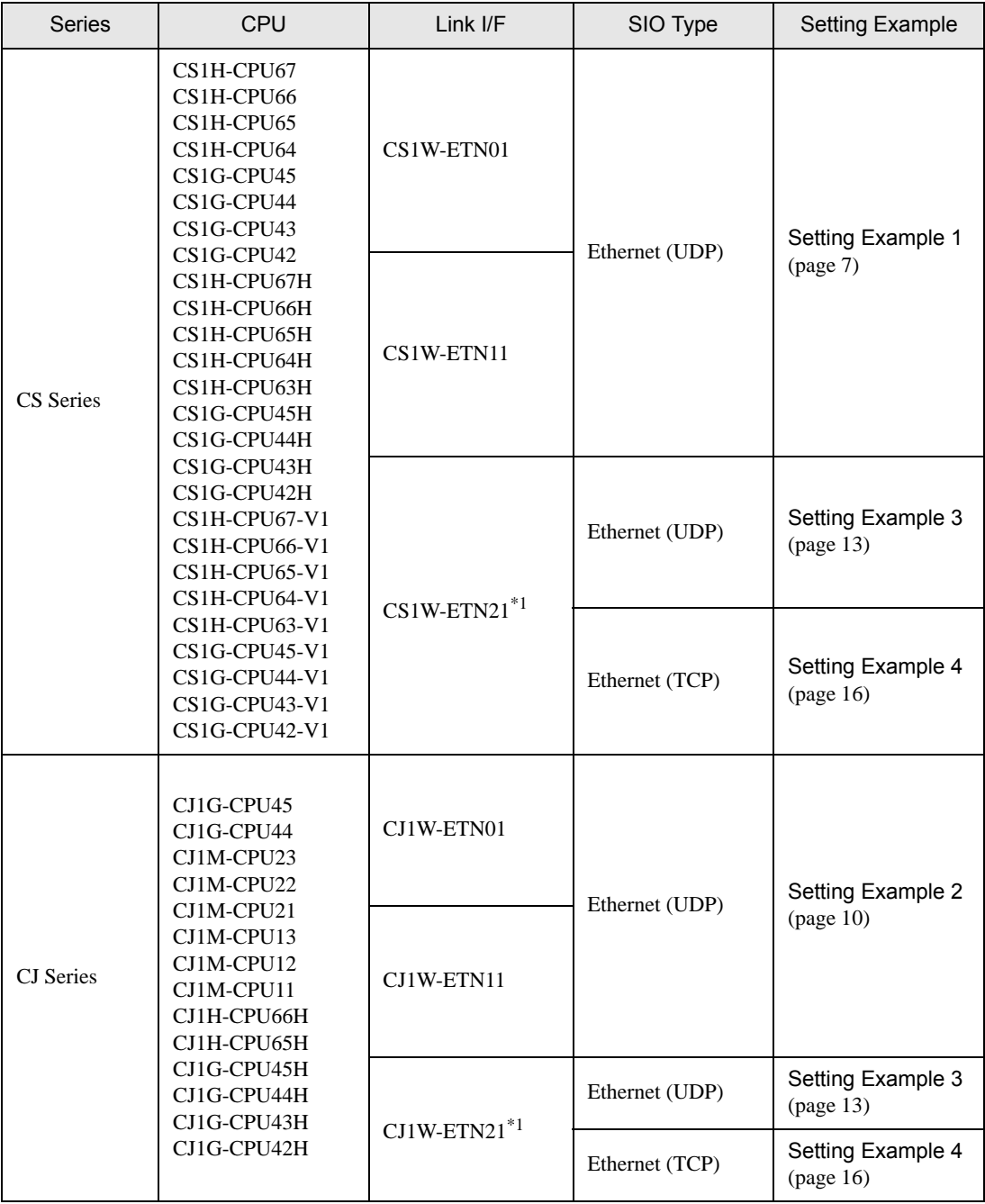

<span id="page-2-1"></span>\*1 Supporting TCP/IP

# Device Configuration

• 1:1 Connection

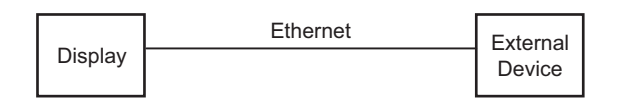

1:n Connection

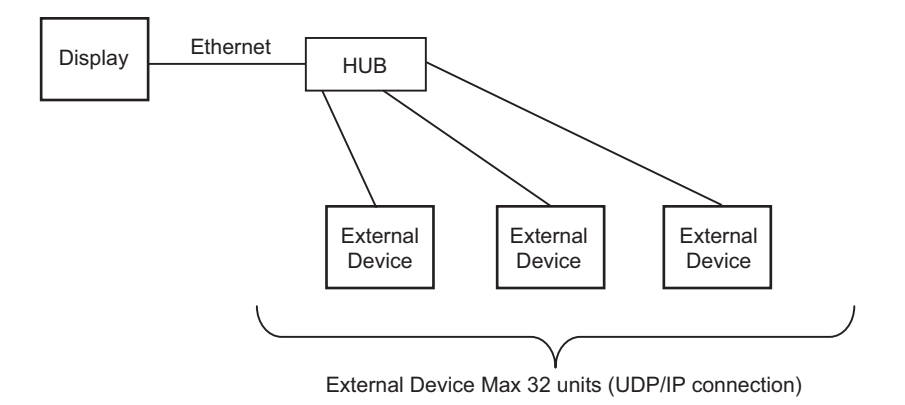

• 1:n Connection (access beyond network)

Set the relay node between networks to allow you to access the PLC with the different network address. You can access beyond maximum 3 levels of network.

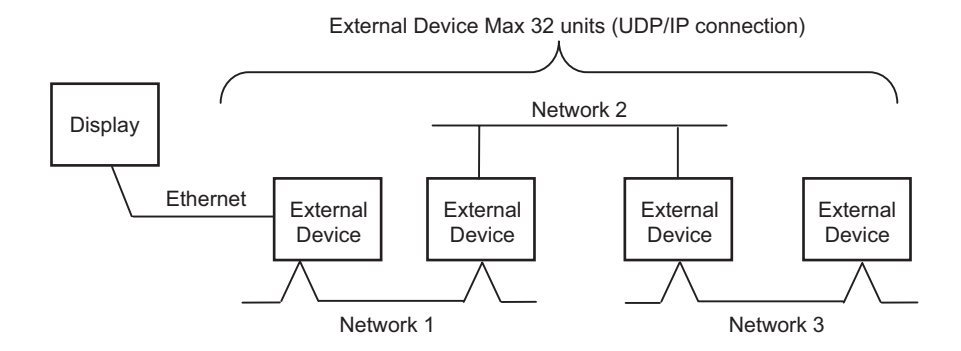

m:1 Connection

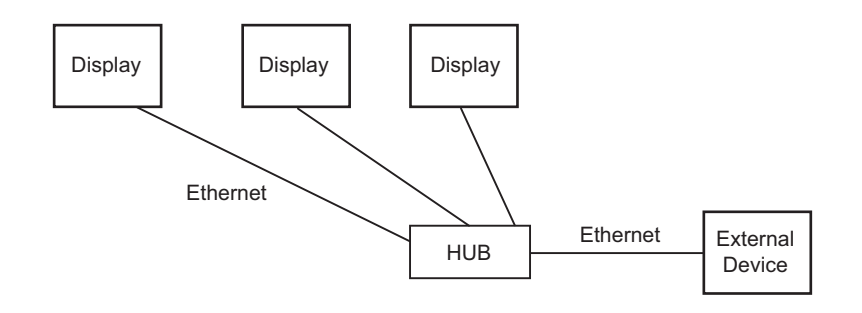

- The number of GP units has no limit. Note that more number of connecting units will result in NOTE increasing the communication load.
- m:n Connection

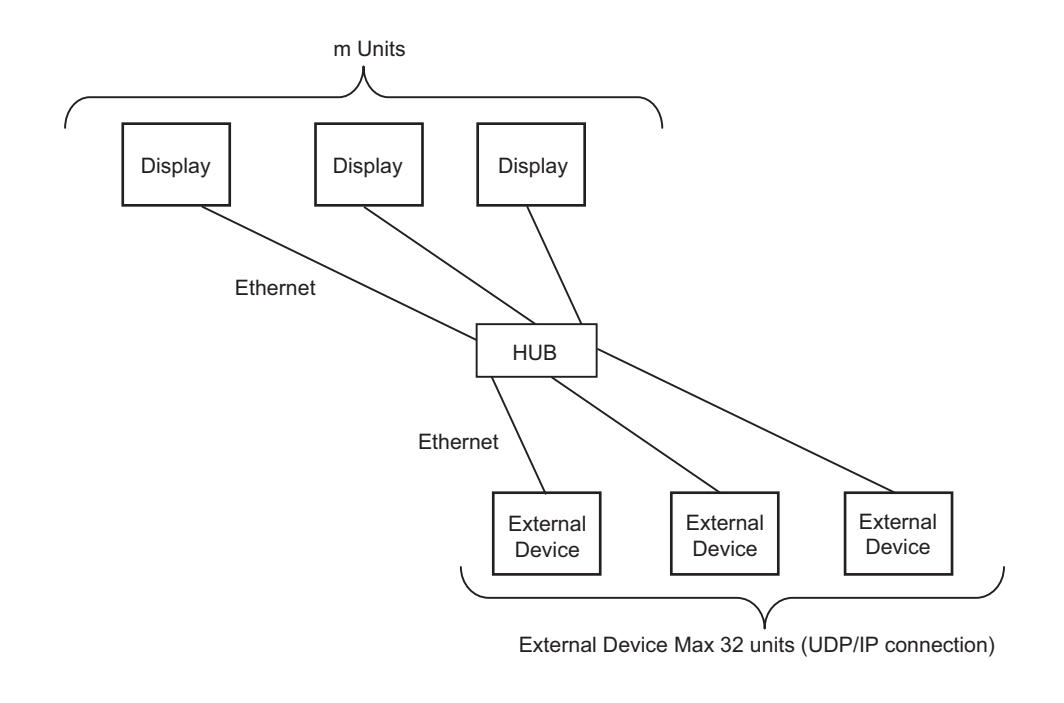

#### NOTE • The number of GP units has no limit. Note that more number of connecting units will result in increasing the communication load.

# <span id="page-5-0"></span>2 Selection of External Device

Select the External Device to be connected to the Display.

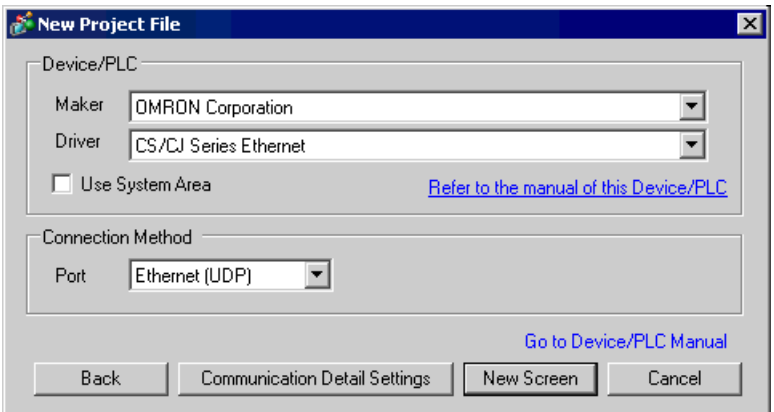

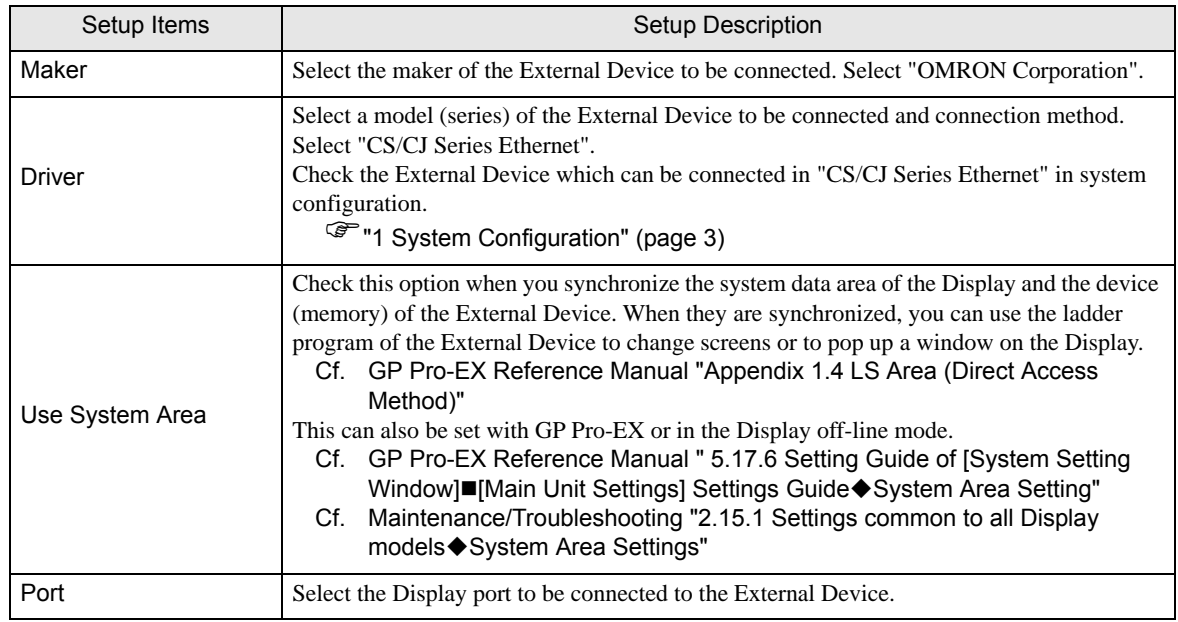

# <span id="page-6-0"></span>3 Example of Communication Setting

Examples of communication settings of the Display and the External Device, recommended by Pro-face, are shown.

When you use the CS/CJ Series, use GP-Pro EX and the ladder software to set as below.

# <span id="page-6-1"></span>3.1 Setting Example 1

## ■ Setting of GP-Pro EX

Communication Settings

To display the setting screen, select [Device/PLC Settings] from [System setting window] in workspace.

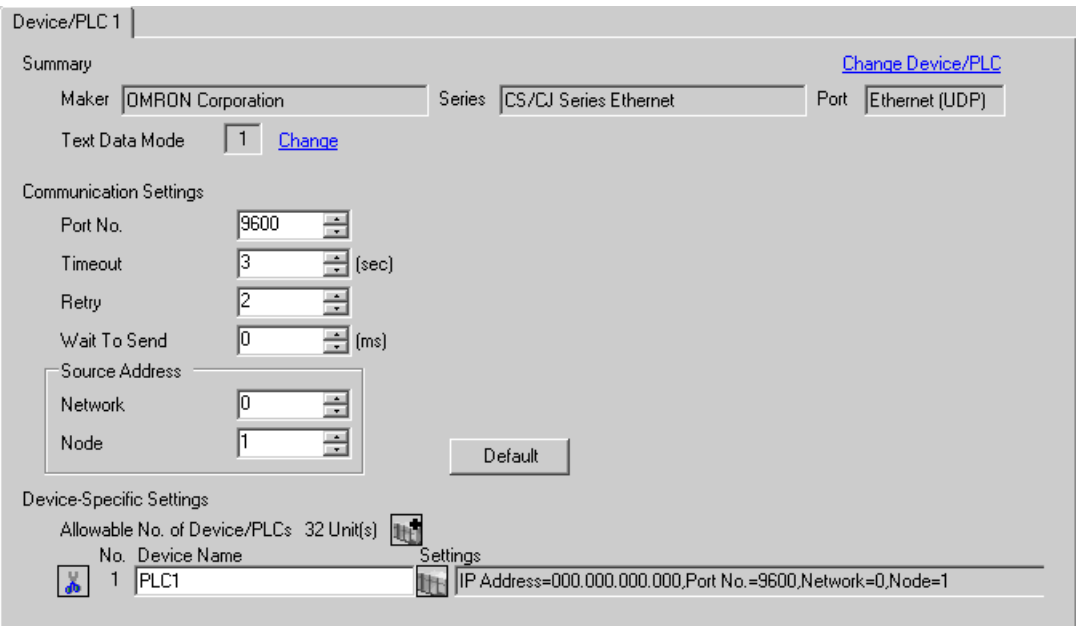

Set the optional network address of the Display in [Network]. NOTE

• Set the optional node address of the Display in [Node].

#### ◆ Device Setting

To display the setting screen, click ([Setting]) of External Device you want to set from [Device-Specific Settings] of [Device/PLC Settings].

When you connect multiple External Device, click  $\frac{1}{2}$  from [Device-Specific Settings] of [Device/PLC Settings] to add another External Device.

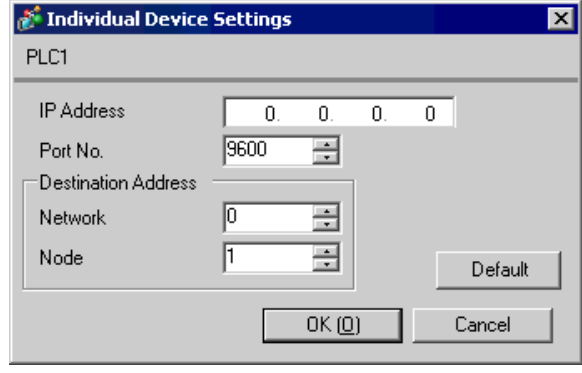

**NOTE** 

Set the IP address you set for the External Device in [IP address].

- Set the network address you set for the External Device in [Network].
- Set the node address you set for the External Device in [Node].

#### Notes

- Check with a network administrator about IP address. Do not set the duplicate IP address.
- Set IP address on the External Device for IP address in Device-specific settings.
- You need to set IP address on the Display in the off-line mode of the Display.
- The default port No. of the External Device is 9600. Always perform the same settings for the port No. of the Display and the External Device.

## ■ Setting of External Device

Double-click [I/O Table] in the project window to display the [PC I/O Table] window. Select [Unit Settings] from the menu displayed by right-clicking on the Ethernet unit in the window to select the Ethernet Unit Setting Screen.

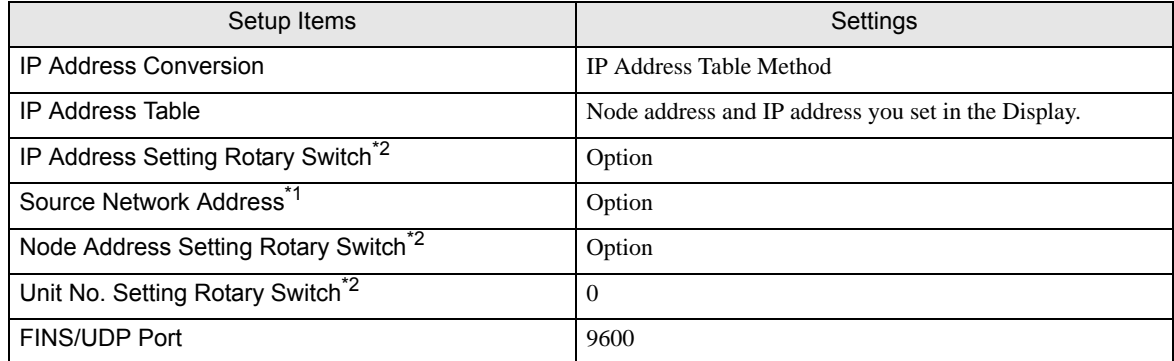

\*1 Parameter used when you access beyond network. Set in the routing table of "CX-Net Network Configuration". Please refer to the manual of the External Device for more details.

<span id="page-8-0"></span>\*2 Set with the rotary switch on the front of the Ethernet unit.

#### ◆ Notes

- Check with a network administrator about IP address and subnet mask. Do not set the duplicate IP address.
- Always perform the same settings for the port No. of the Display and the External Device.

# <span id="page-9-0"></span>3.2 Setting Example 2

- Setting of GP-Pro EX
- Communication Settings

To display the setting screen, select [Device/PLC Settings] from [System setting window] in workspace.

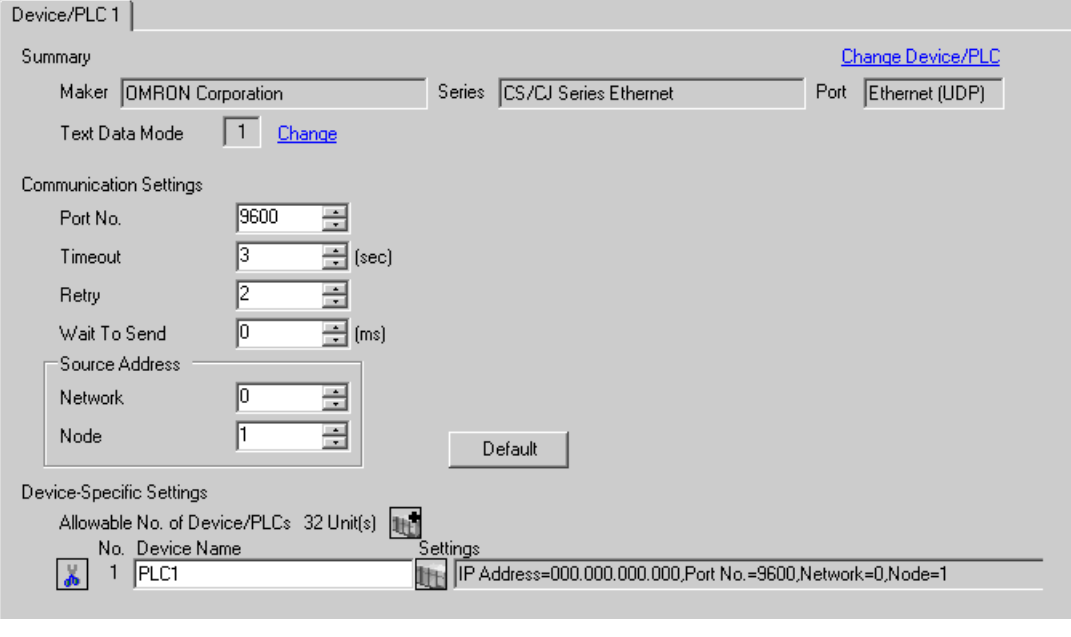

- Set the optional network address of the Display in [Network]. NOTE
	- Set the optional node address of the Display in [Node].

#### ◆ Device Setting

To display the setting screen, click ([Setting]) of External Device you want to set from [Device-Specific Settings] of [Device/PLC Settings].

When you connect multiple External Device, click  $\mathbf{f}$  from [Device-Specific Settings] of [Device/PLC Settings] to add another External Device.

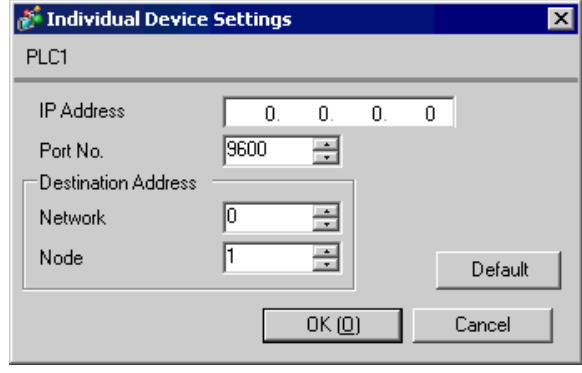

**NOTE** 

Set the IP address you set for the External Device in [IP address].

- Set the network address you set for the External Device in [Network].
- Set the node address you set for the External Device in [Node].

#### Notes

- Check with a network administrator about IP address. Do not set the duplicate IP address.
- Set IP address on the External Device for IP address in Device-specific settings.
- You need to set IP address on the Display in the off-line mode of the Display.
- The default port No. of the External Device is 9600. Always perform the same settings for the port No. of the Display and the External Device.

# ■ Setting of External Device

Double-click [I/O Table] in the project window to display the [PC I/O Table] window. Select [Unit Settings] from the menu displayed by right-clicking on the Ethernet unit in the window to select the Ethernet Unit Setting Screen.

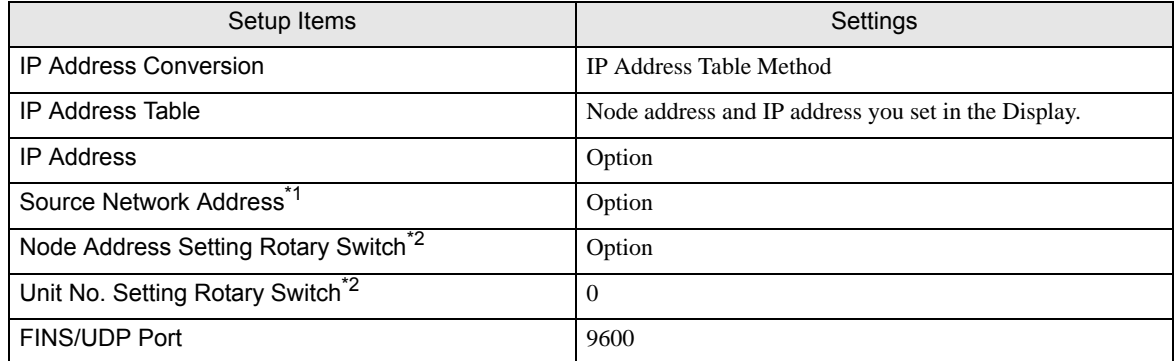

\*1 Parameter used when you access beyond network. Set in the routing table of "CX-Net Network Configuration". Please refer to the manual of the External Device for more details.

<span id="page-11-0"></span>\*2 Set with the rotary switch on the front of the Ethernet unit.

#### ◆ Notes

- Check with a network administrator about IP address and subnet mask. Do not set the duplicate IP address.
- Always perform the same settings for the port No. of the Display and the External Device.

# <span id="page-12-0"></span>3.3 Setting Example 3

- Setting of GP-Pro EX
- Communication Settings

To display the setting screen, select [Device/PLC Settings] from [System setting window] in workspace.

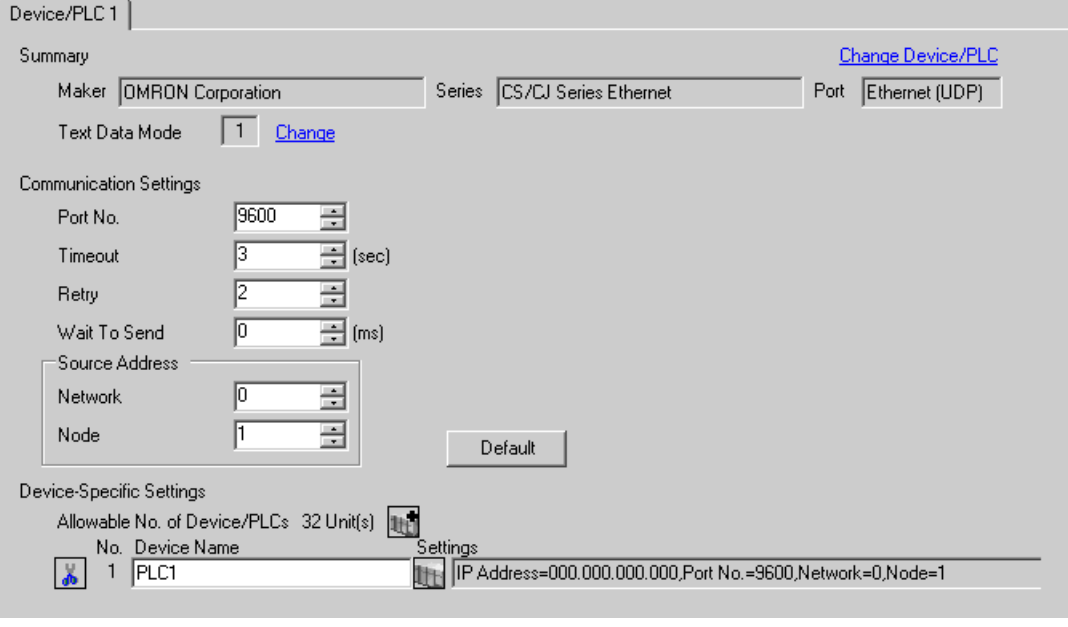

- Set the optional network address of the Display in [Network]. NOTE
	- Set the optional node address of the Display in [Node].

#### ◆ Device Setting

To display the setting screen, click ([Setting]) of External Device you want to set from [Device-Specific Settings] of [Device/PLC Settings].

When you connect multiple External Device, click  $\mathbf{f}$  from [Device-Specific Settings] of [Device/PLC Settings] to add another External Device.

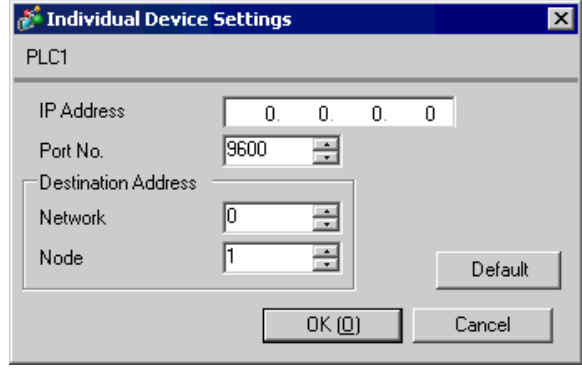

**NOTE** 

Set the IP address you set for the External Device in [IP address].

- Set the network address you set for the External Device in [Network].
- Set the node address you set for the External Device in [Node].

#### Notes

- Check with a network administrator about IP address. Do not set the duplicate IP address.
- Set IP address on the External Device for IP address in Device-specific settings.
- You need to set IP address on the Display in the off-line mode of the Display.
- The default port No. of the PLC is 9600. For UDP connection, always perform the same settings for the port No. of the Display and the External Device.

## ■ Setting of External Device

Double-click [I/O Table] in the project window to display the [PC I/O Table] window. Select [Unit Settings] from the menu displayed by right-clicking on the Ethernet unit in the window to select the Ethernet Unit Setting Screen.

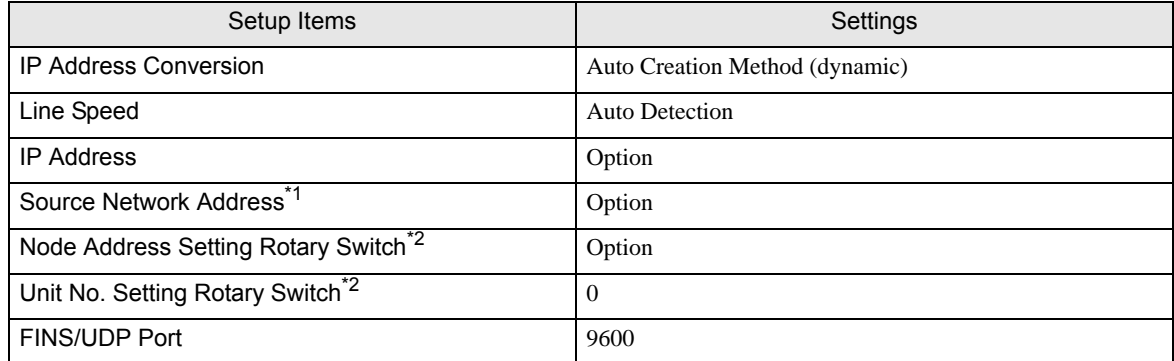

\*1 Parameter used when you access beyond network. Set in the routing table of "CX-Net Network Configuration". Please refer to the manual of the External Device for more details.

<span id="page-14-0"></span>\*2 Set with the rotary switch on the front of the Ethernet unit.

#### ◆ Notes

- Check with a network administrator about IP address and subnet mask. Do not set the duplicate IP address.
- For UDP connection, always perform the same settings for the port No. of the Display and the External Device.

# <span id="page-15-0"></span>3.4 Setting Example 4

- Setting of GP-Pro EX
- Communication Settings

To display the setting screen, select [Device/PLC Settings] from [System setting window] in workspace.

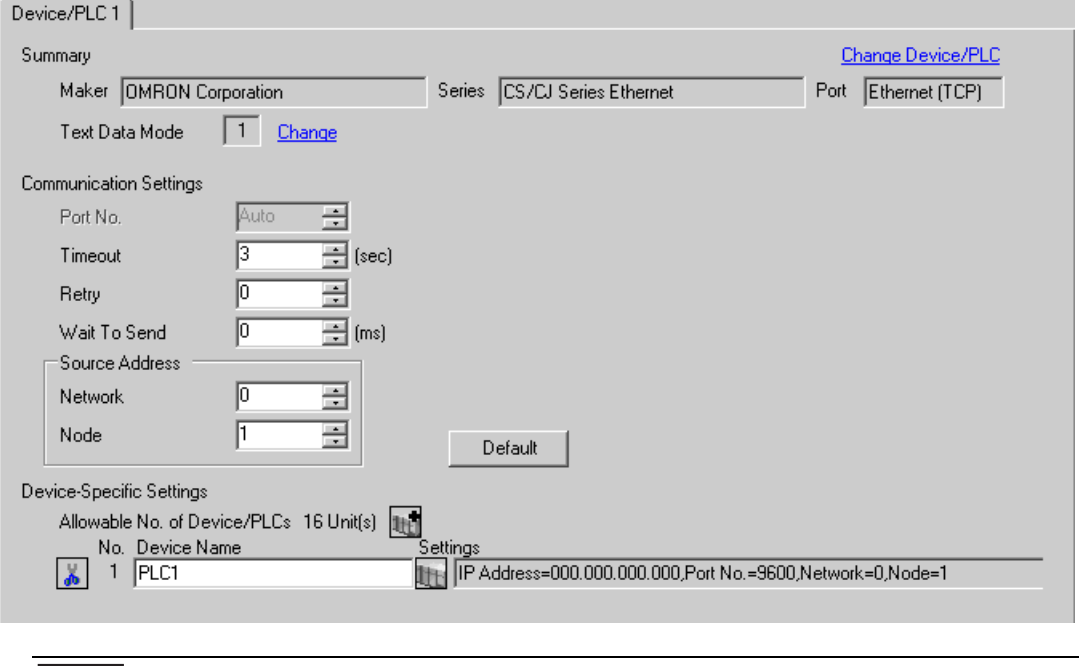

- Set the optional network address of the Display in [Network]. NOTE
	- Set the optional node address of the Display in [Node].

#### ◆ Device Setting

To display the setting screen, click ([Setting]) of External Device you want to set from [Device-Specific Settings] of [Device/PLC Settings].

When you connect multiple External Device, click  $\mathbf{f}$  from [Device-Specific Settings] of [Device/PLC Settings] to add another External Device.

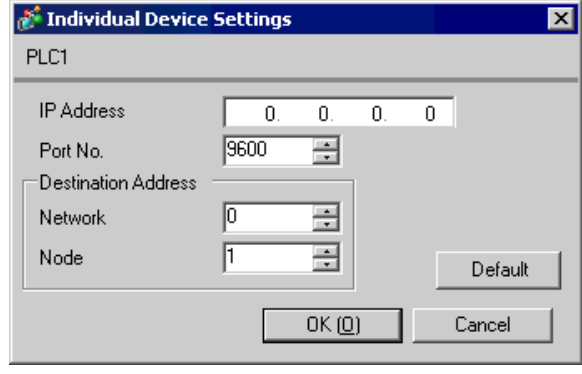

**NOTE** 

Set the IP address you set for the External Device in [IP address].

- Set the network address you set for the External Device in [Network].
- Set the node address you set for the External Device in [Node].

#### Notes

- Check with a network administrator about IP address. Do not set the duplicate IP address.
- Set IP address on the External Device for IP address in Device-specific settings.
- You need to set IP address on the Display in the off-line mode of the Display.
- The default port No. of the External Device is 9600. For UDP connection, always perform the same settings for the port No. of the Display and the External Device.

# ■ Setting of External Device

To communicate GP and SYSMAC-CS1 Series (EtherNet Unit: CS1W-ETN21), CJ Series (EtherNet Unit: CJ1W-ETN21), you need to set the EtherNet Unit of PLC.

Double-click [I/O Table] in the project window to display the [PC I/O Table] window. Select [Unit Settings] from the menu displayed by right-clicking on the Ethernet unit in the window to select the Ethernet Unit Setting Screen.

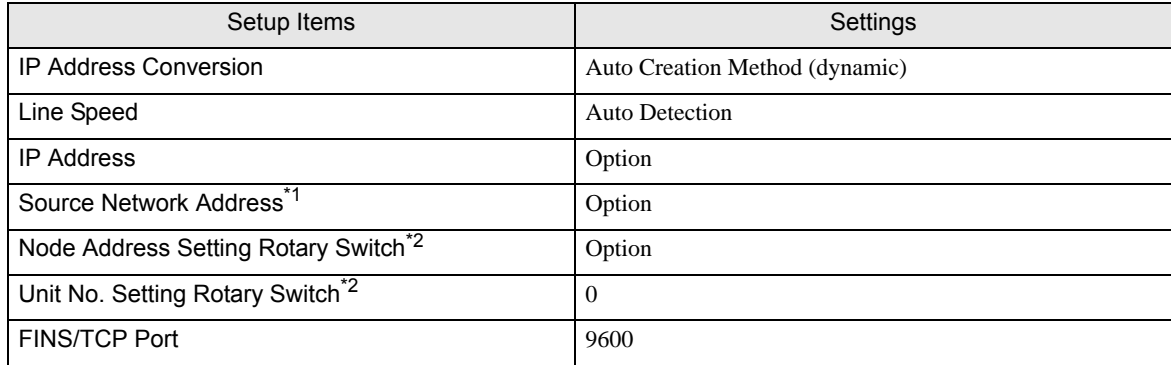

\*1 Parameter used when you access beyond network. Set in the routing table of "CX-Net Network Configuration". Please refer to the manual of the External Device for more details.

<span id="page-17-0"></span>\*2 Set with the rotary switch on the front of the Ethernet unit.

#### ◆ Notes

• Check with a network administrator about IP address and subnet mask. Do not set the duplicate IP address.

# <span id="page-18-0"></span>4 Setup Items

Set communication settings of the Display with GP-Pro EX or in off-line mode of the Display.

The setting of each parameter must be identical to that of External Device.

)["3 Example of Communication Setting" \(page 7\)](#page-6-0)

**NOTE** • Set the Display's IP address in off-line mode.

Cf. Maintenance/Troubleshooting Manual "2.5 Ethernet Settings"

## 4.1 Setup Items in GP-Pro EX

#### Communication Settings

To display the setting screen, select [Device/PLC Settings] from [System setting window] in workspace.

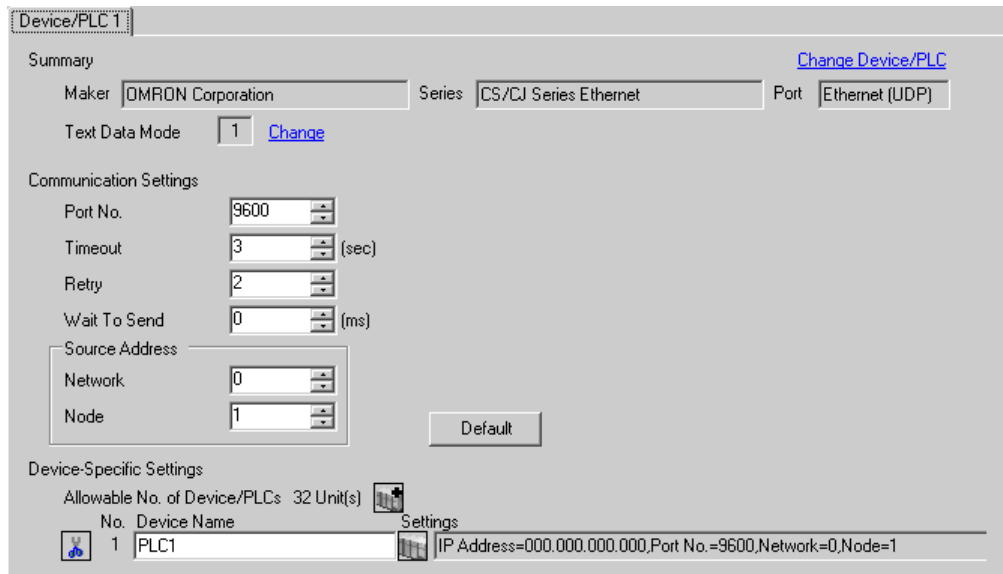

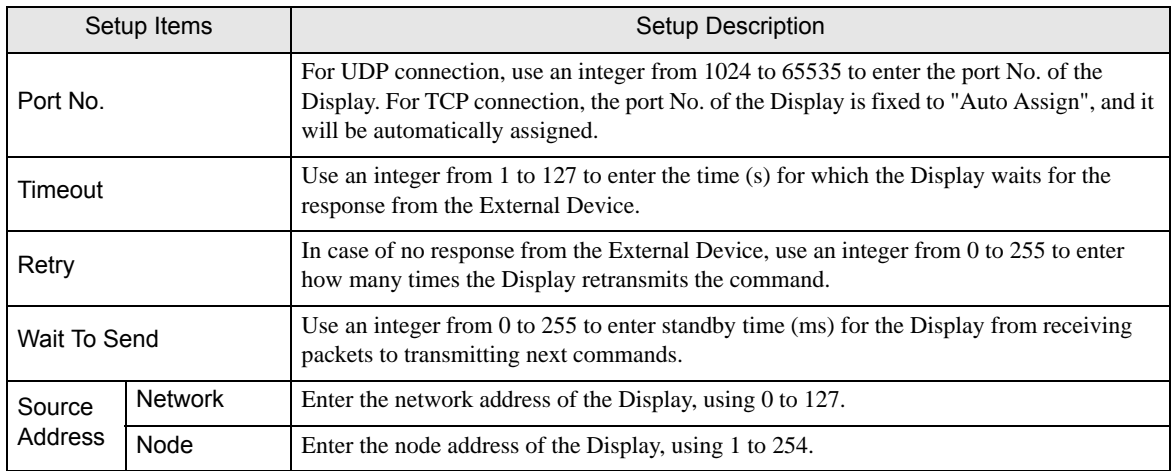

# **Device Setting**

To display the setting screen, click  $\prod$  ([Setting]) of External Device you want to set from [Device-Specific Settings] of [Device/PLC Settings].

When you connect multiple External Device, click  $\Box$  from [Device-Specific Settings] of [Device/PLC Settings] to add another External Device.

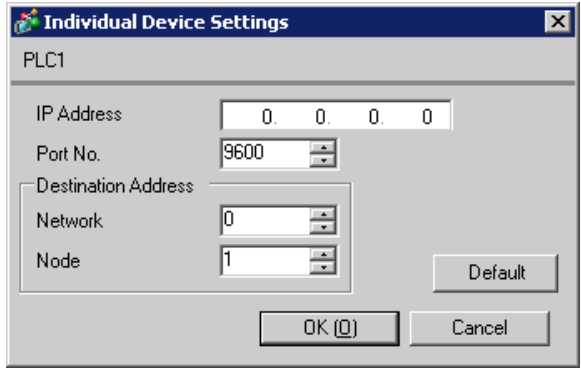

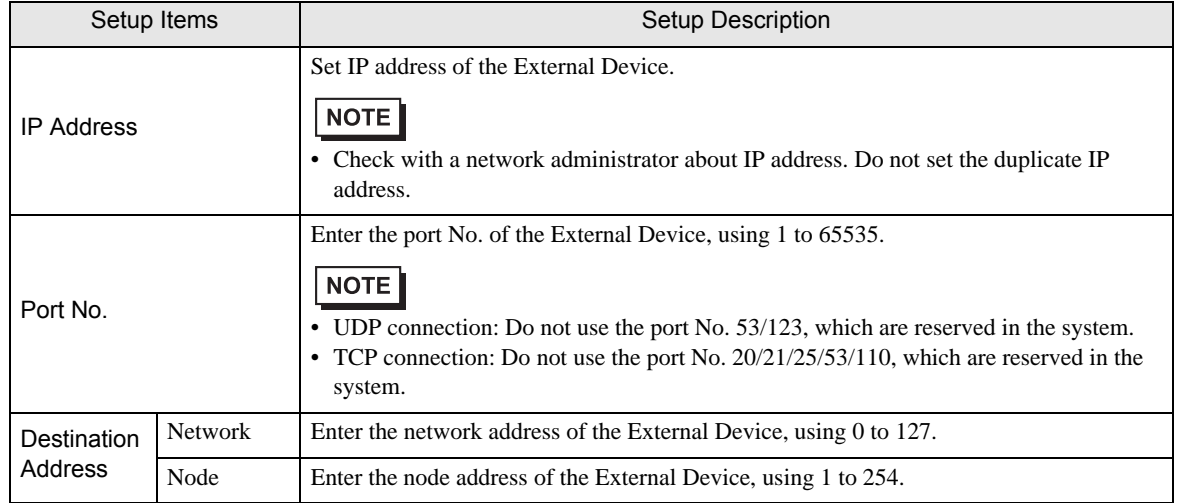

# 4.2 Setup Items in Off-Line Mode

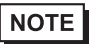

• Refer to the Maintenance/Troubleshooting manual for information on how to enter off-line mode or about the operation.

Cf. Maintenance/Troubleshooting Manual "2.2 Off-line Mode"

## Communication Settings

To display the setting screen, touch [Device/PLC Settings] from [Peripheral Settings] in off-line mode. Touch the External Device you want to set from the displayed list.

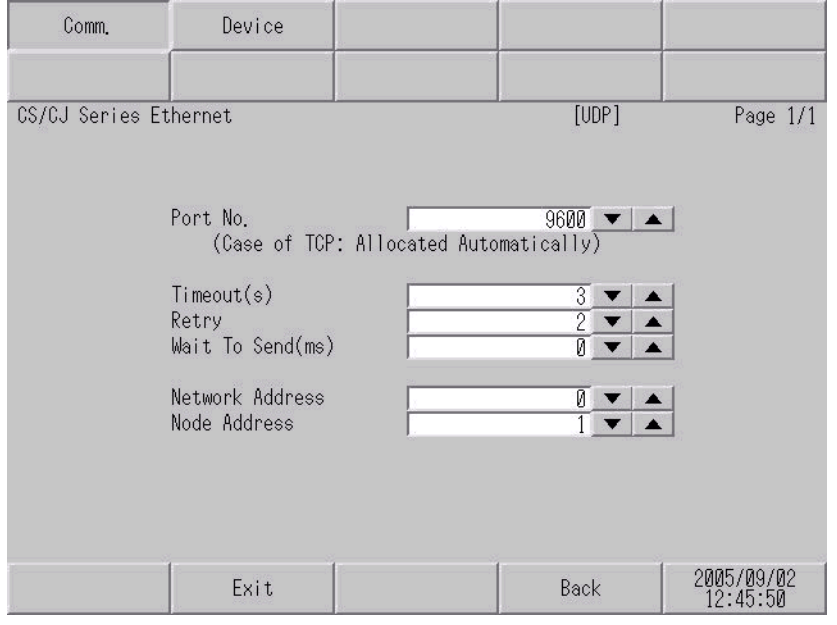

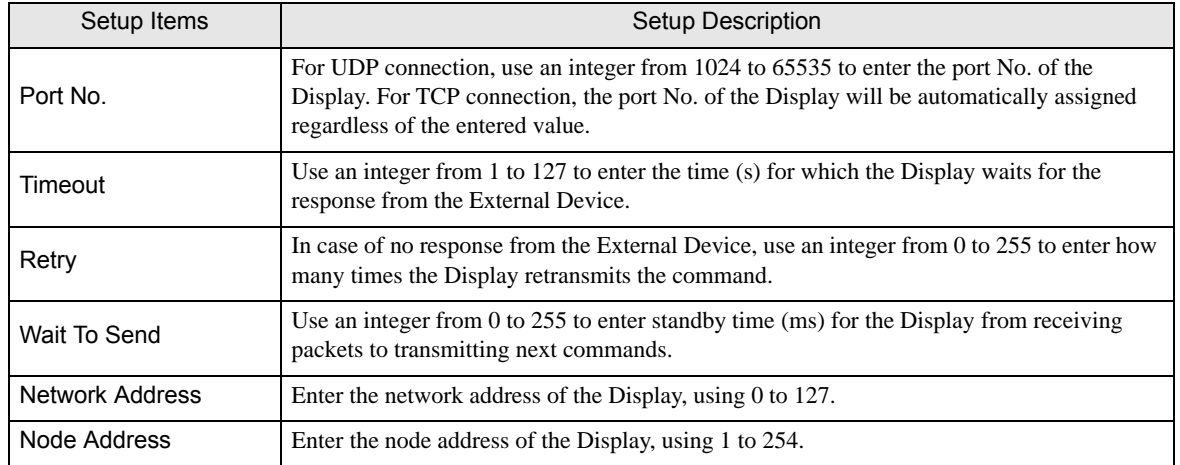

# **Device Setting**

To display the setting screen, touch [Device/PLC Settings] from [Peripheral Settings]. Touch the External Device you want to set from the displayed list, and touch [Device].

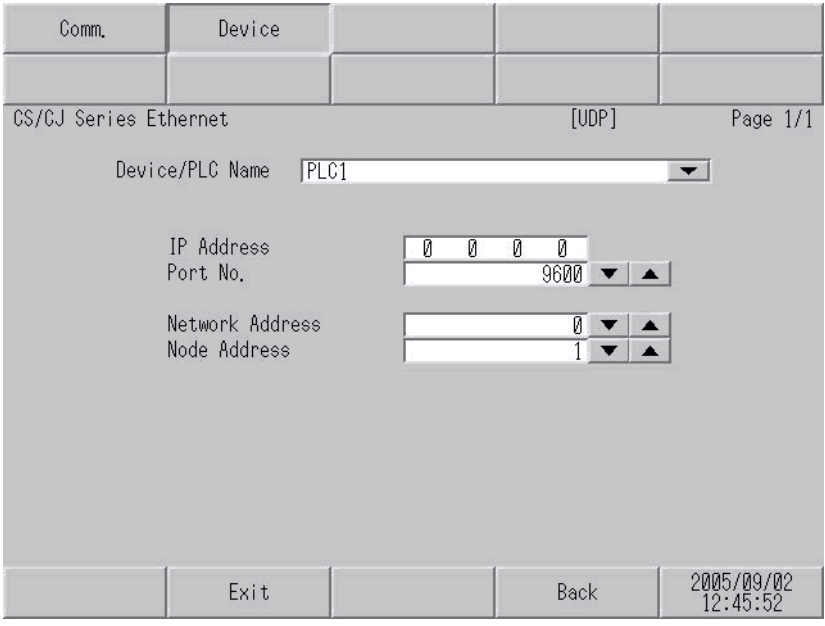

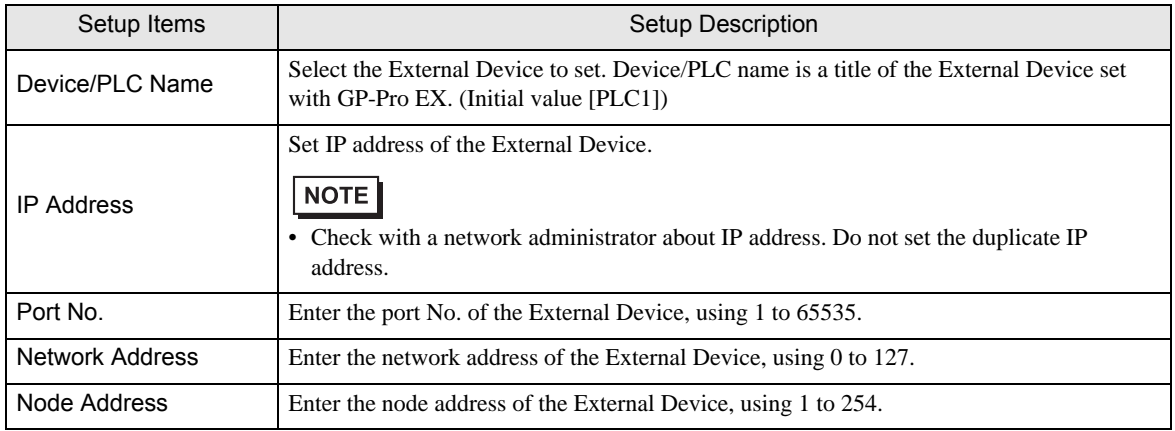

# <span id="page-22-0"></span>5 Supported Device

Range of supported device address is shown in the table below. Please note that the actually supported range of the devices varies depending on the External Device to be used. Please check the actual range in the manual of your External Device.

| Device                                         | <b>Bit Address</b>      | <b>Word Address</b> | 32<br>bits | <b>Notes</b>              |
|------------------------------------------------|-------------------------|---------------------|------------|---------------------------|
| Channel I/O                                    | $0000.00 - 6143.15$     | $0000 - 6143$       |            | $*1$                      |
| <b>Internal Auxiliary Relay</b>                | W000.00 - W511.15       | W000 - W511         |            |                           |
| Special Auxiliary Relay                        | $A000.00 - A959.15$     | $A000 - A959$       |            | $*2$                      |
| Latch Relay                                    | $H000.00 - H511.15$     | $H000 - H511$       |            |                           |
| Timer (Time Up Flag)                           | T0000 - T4095           |                     |            | $*3$                      |
| Counter (Count Up Flag)                        | C0000 - C4095           |                     |            | $*3$                      |
| Timer (Current Value)                          |                         | T0000 - T4095       |            |                           |
| Counter (Current Value)                        |                         | C0000 - C4095       |            |                           |
| Data Memory                                    | D00000.00 - D32767.15   | D00000 - D32767     | [L/H]      | $*1$                      |
| <b>Extension Data Memory</b><br>$(EO-EC)$      | E000000.00 - EC32767.15 | E000000 - EC32767   |            | $*4 *5$                   |
| <b>Extension Data Memory</b><br>(Current Bank) |                         | EM00000 - EM32767   |            | *6<br><u>⊪ा</u> 5।        |
| <b>Task Flag</b><br>(Bit)                      | <b>TKB00 - TKB31</b>    |                     |            | $*3$                      |
| <b>Task Flag</b><br>(Status)                   | TK00.00 - TK31.07       | TK00 - TK30         |            | *3<br>$\overline{1}$ = 2  |
| <b>Index Register</b>                          |                         | $IR00 - IR15$       |            | $*7$<br>$\overline{5+31}$ |
| Data Register                                  |                         | DR00 - DR15         |            | *7                        |

匸

This address can be specified as system data area.

<span id="page-22-2"></span>\*1 Do not write in Channel I/O address 1500-1899 and Data Memory address D30000-D31599 from the Display. Because those address are used for setting the system on the External Device.

\*2 Write disable in A000 to A447.

<span id="page-22-1"></span>\*3 Write disable

\*4 Max 13 bank (E0 to EC) can be used. 1 bank is 32768 words. Available bank number is different depending on the CPU unit.

\*5 CJM1 Series does not include the extension data memory (E0 to EC, current bank EM).

\*6 CJ Series does not include the extension data memory (Current bank EM).

<span id="page-22-3"></span>\*7 Write disable during RUN

• Please refer to the GP-Pro EX Reference Manual for system data area. NOTE Cf. GP-Pro EX Reference Manual "Appendix 1.4 LS Area (Direct Access Method)" • Please refer to the precautions on manual notation for icons in the table.

)"Manual Symbols and Terminology"

# <span id="page-24-0"></span>6 Device Code and Address Code

Use device code and address code when you select "Device Type & Address" for the address type in data displays.

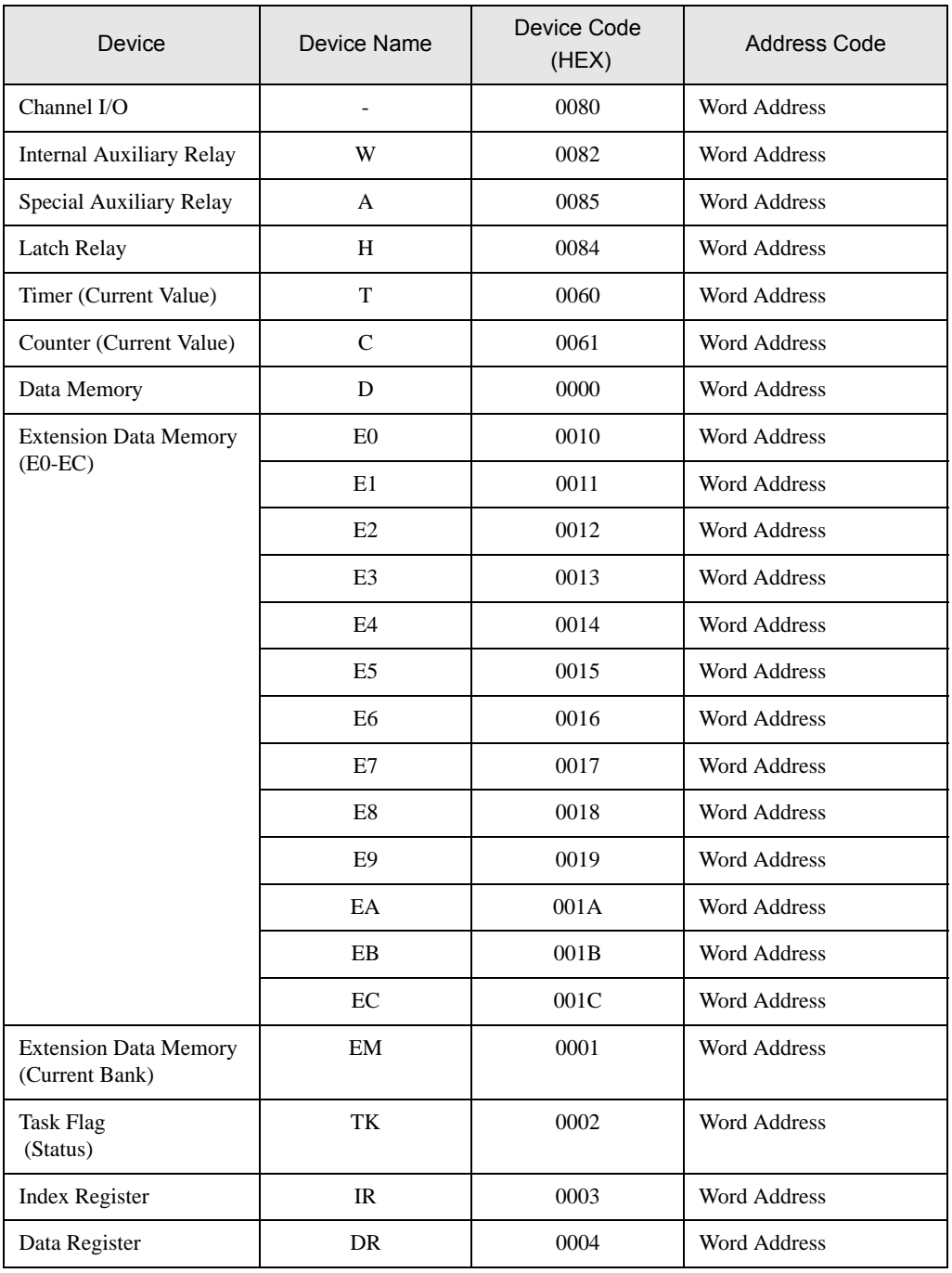

# <span id="page-25-0"></span>7 Error Messages

Error messages are displayed on the screen of Display as follows: "No. : Device Name: Error Message (Error Occurrence Area)". Each description is shown below.

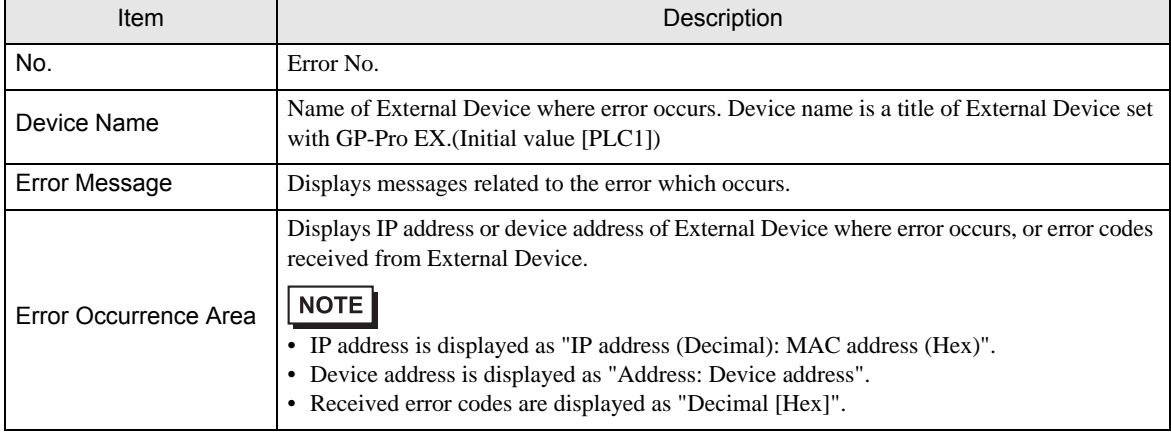

Display Examples of Error Messages

"RHAA035: PLC1: Error has been responded for device write command (Error Code: 2 [02H)"

NOTE

• Refer to your External Device manual for details on received error codes.

• Refer to "When an error is displayed (Error Code List)" in "Maintenance/Troubleshooting Manual" for details on the error messages common to the driver.